## **BitLocker 回復キーの取得方法**

## **BitLocker とは**

BitLocker は、SSD への不正アクセスへの対策として搭載されているディスク暗号化機能です。この機能により PC 内のデータがロックされる場合がございます。ロックを解除するためには、「回復キー」が必要になります。その場 合に備えて、事前に「回復キー」を確認しておきましょう。

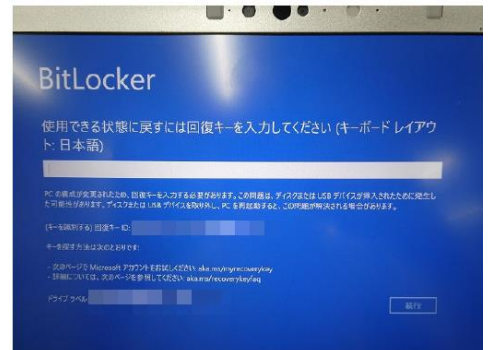

ロックされた状態の PC 画面

## **回復キーの取得方法**

1. PC やスマートフォンより Microsoft アカウントページにアクセスしてください。 右記二次元コードを読み取るか、下記 URL にてアクセスできます。 Microsoft アカウントページ:https://account.microsoft.com/account

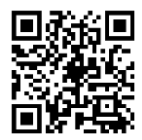

- 2. Microsoft アカウントでサインインしてください。
- 3. 下へスクロールし、「デバイス」の項目で回復キーを取得する PC (以下、対象 PC とする) の「詳細の表示」 を選択します。

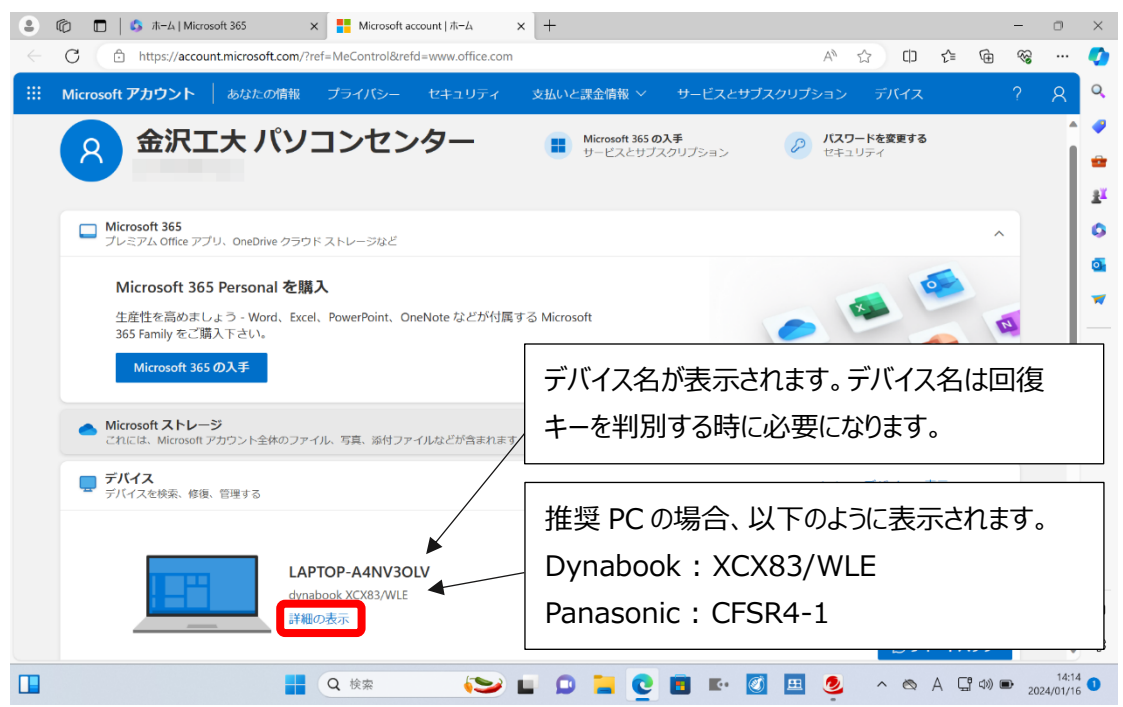

4. 「回復キーの管理」を選択します。

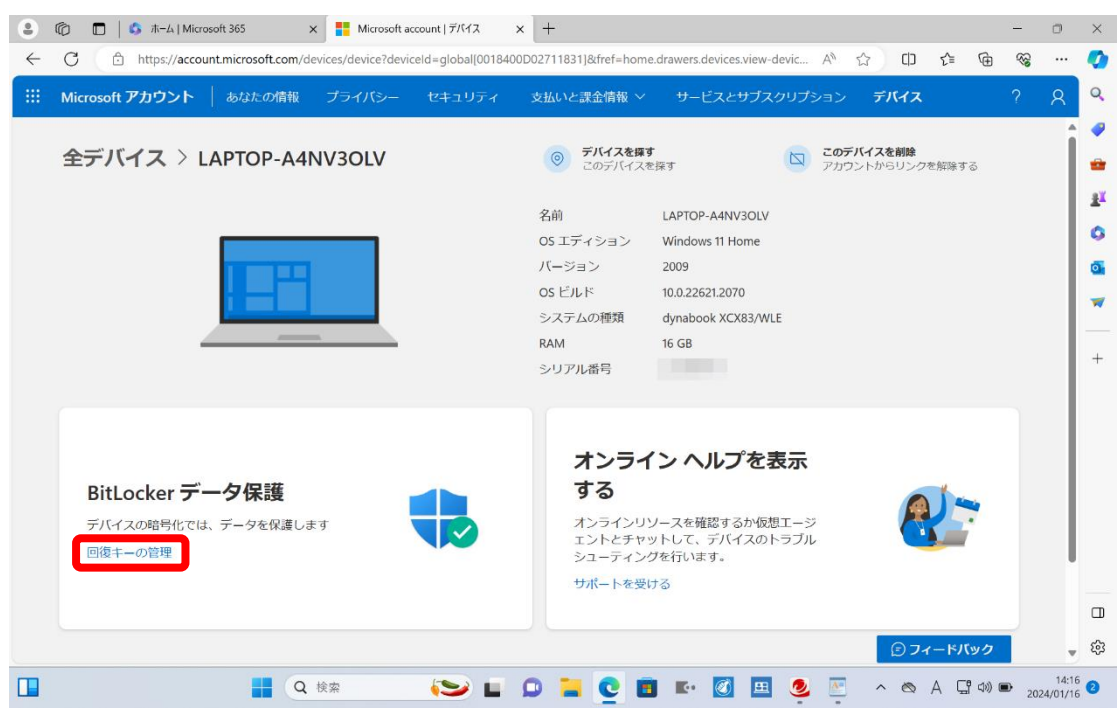

- 5. 認証を求められた場合は、画面の指示に従って認証手続きを行ってください。
- 6. 対象 PC の BitLocker 回復キーを確認します。 回復キーの画面を写真でスマートフォント等に保存するかメモを取っておきましょう。

※PC がロックされた時に備えて、PC 以外に保存しておきましょう。

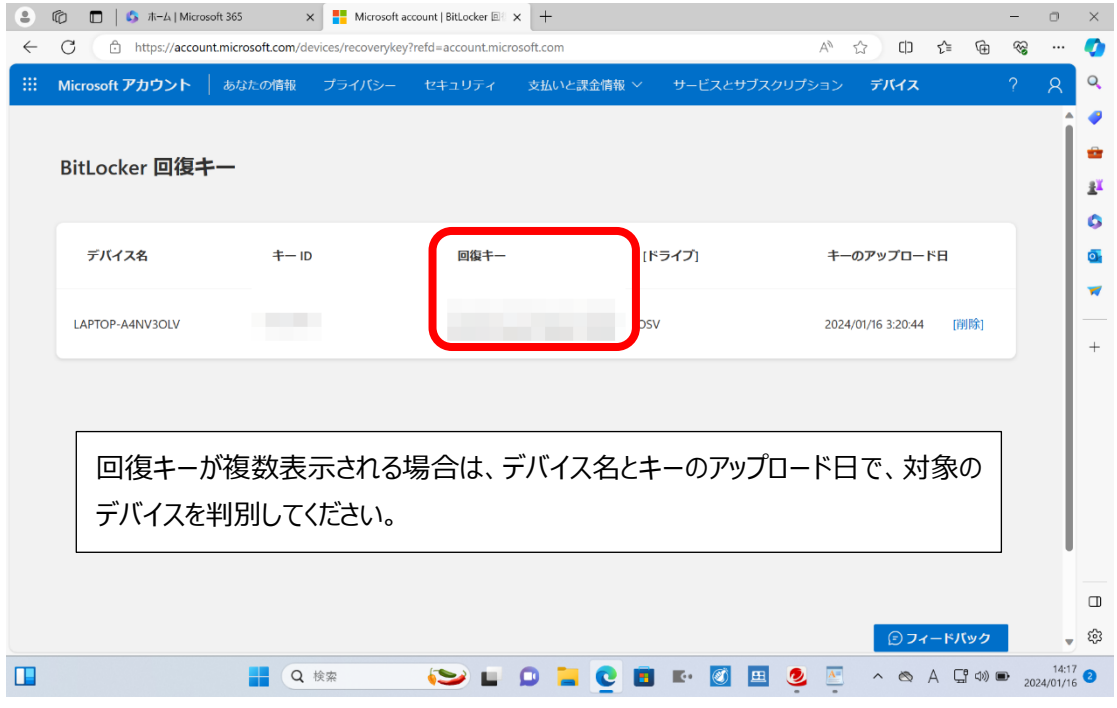

回復キーの管理は厳重に行ってください。